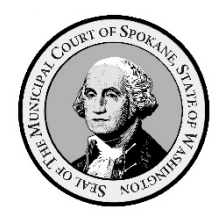

## **Spokane Municipal Court**

ePortal – User Guide – Case & Defendant Searches

- I. General Information
	- A. Case Types *Available* to Search in eCourt:
		- 1. All simple misdemeanor and gross misdemeanor criminal offenses.
		- 2. Civil infractions for traffic, non-traffic, and code violations.
		- 3. Civil matters related to the towing and/or impound of vehicles on public property.
		- 4. Civil matters related to removal, adoption, and euthanasia of animals by animal control enforcement authorities.
		- 5. All case types managed in eCourt can be searched via the eCourt ePortal.
	- B. Case Types *Unavailable* to Search in eCourt:
		- 1. The [Aims Parking System](https://parkspokane.aimsparking.com/) manages all parking infraction matters.
		- 2. [Verra Mobility Safety Enforcement System](https://www.violationinfo.com/) manages all photo-enforcement infraction matters.
	- C. Hyperlinks in User Guides
		- 1. To make the experience more user friendly, all Spokane Municipal Court user guides make extensive use of hyperlinks.
			- a. Hyperlinks are a reference (electronic link) to data, documents, webpages, etc., that the user can follow by clicking or tapping.
		- 2. Hyperlinks are indicted by blue underlined text like this: [Aims Parking System](https://parkspokane.aimsparking.com/)
		- 3. Selecting/clicking on the hyperlink will take you directly to the referenced data, documents, or webpages.
			- a. Depending on the security settings in your computer's web browser, you may receive a popup message requiring your permission to be redirected to the location of data, document, webpage, etc., represented by the hyperlink.
	- D. Mandatory Fields
		- 1. Many of the searches have fields that must contain data for the search to work.
			- a. These mandatory fields have a red asterisk  $*$  following the field name.

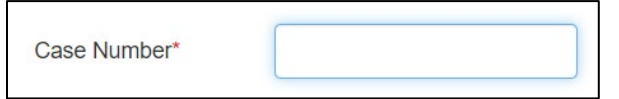

b. Failing to data enter in all required fields will cause the search to fail and you will receive an error message on the search screen.

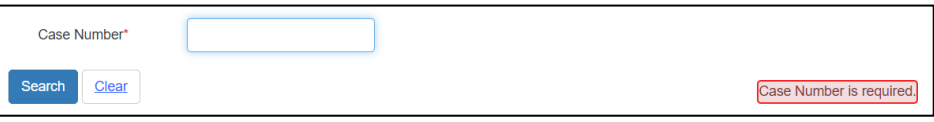

- II. Searching by Case Number.
	- A. ePortal Login Credentials Not Required.
		- 1. No ePortal login credentials are required to conduct case searches by case number.
	- B. Initiating Search by Case Number via Home Screen Tiles.
		- 1. Select/click the ["Case Searches"](https://ecourt.spokanecity.org/publicportal/?q=node/409) tile on the home screen.

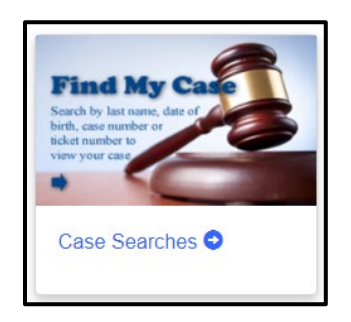

a. This will display the two case search options.

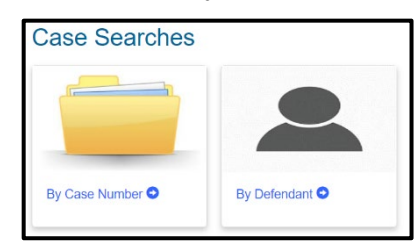

2. Select/Click on the "By Case Number" tile.

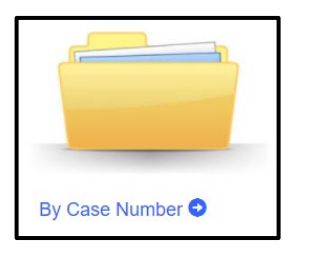

a. The ["Case Search by Case Number"](https://ecourt.spokanecity.org/publicportal/?q=node/399) screen appears.

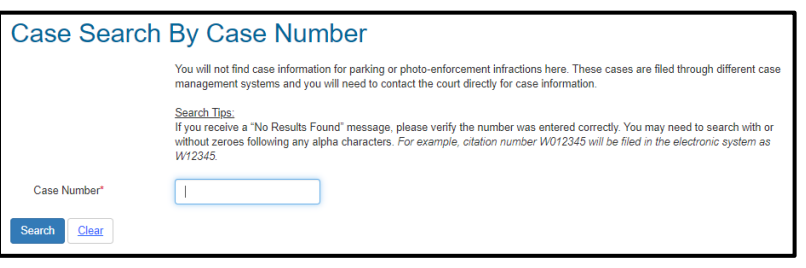

(1) See section II.D. below titled, "Navigating the Case Search by Case Number Screen" below for instructions of how to use the screen.

- C. Initiating Search by Case Number via "Case Searches" Dropdown.
	- 1. Select/click the "Case Searches" dropdown on left side of the blue banner under the Municipal Court Seal.
		- a. This will display five case search options in a dropdown list.

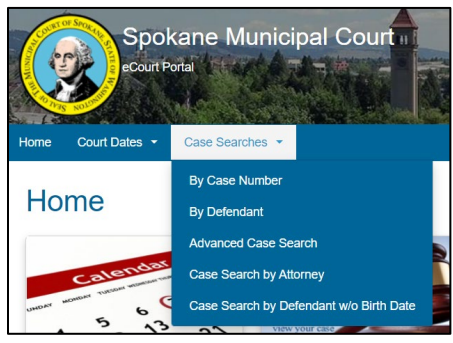

2. Select/click on the "Case Search by Case Number" in the "Case Searches" dropdown.

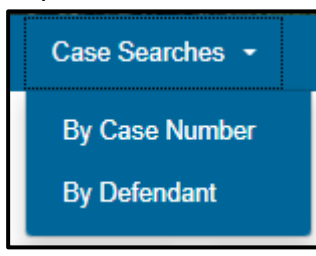

a. The ["Case Search by Case Number"](https://ecourt.spokanecity.org/publicportal/?q=node/399) screen will appear.

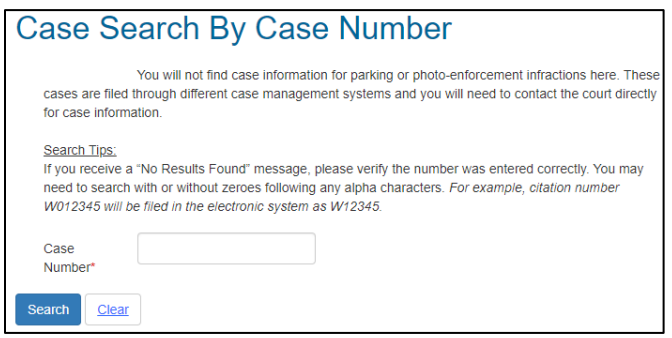

- i. See section II.D. below titled, "Navigating the Case Search by Case Number Screen" below for instructions of how to use the screen.
- D. Navigating the ["Case Search by Case Number"](https://ecourt.spokanecity.org/publicportal/?q=node/399) Screen.
	- 1. Enter the case number you wish to search in the "Case Number" field and select/click on the "Search" button below the "Case Number" field

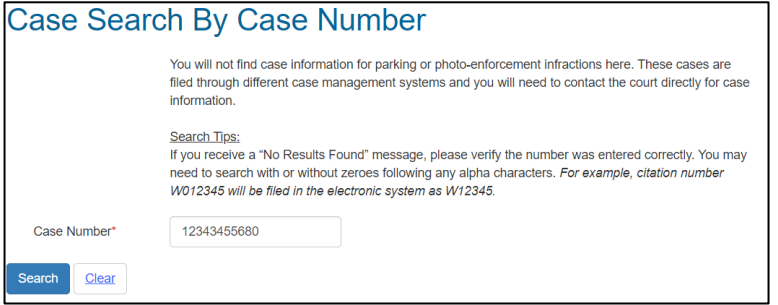

- a. Citations beginning with a single letter followed by "0" are entered into the system without the leading "0". For example, W012345 will be found by searching for W12345.
- 2. If the case number entered is in the eCourt system, a brief summary of the searched case will appear.

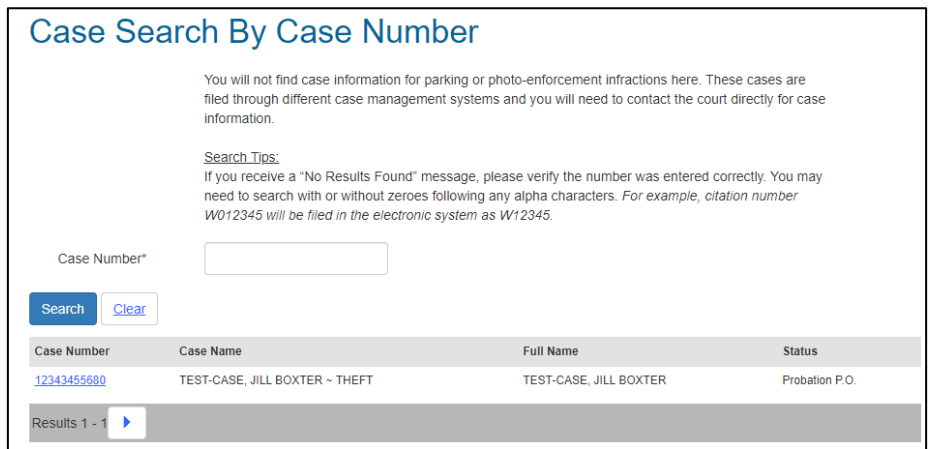

- 3. To view a more detailed summary of charges, events, documents, and case involved persons, associated with a given case, select/click on the blue hyperlinked case number of the desired case in the "Case Number" column of the search display.
	- a. The "COS Portal Case Summary" screen will display.

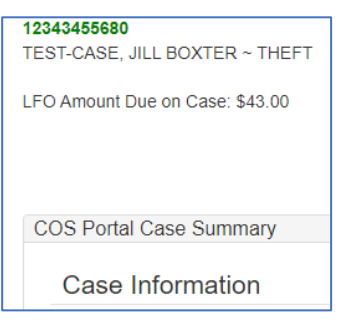

4. If there is no case number in the eCourt system matching the case number searched, a "No Results Found" message will display.

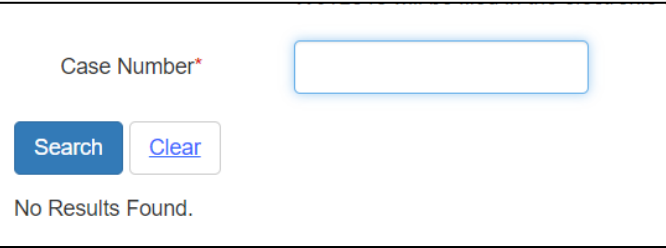

- III. Searching Cases by Defendant.
	- A. ePortal Login Credentials Not Required.
		- 1. No ePortal login credentials are required to conduct case searches by defendant number.
	- B. Initiating Case Search via Home Screen Tiles.
		- 1. Select/click the ["Case Searches"](https://ecourt.spokanecity.org/publicportal/?q=node/409) tile on the home screen.

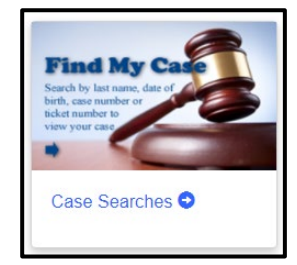

2. This will display the two case search options.

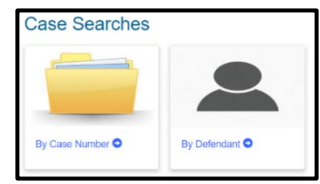

- 3. Select/Click on the "By Defendant" tile.
	- a. The ["Case Search by Defendant"](https://ecourt.spokanecity.org/publicportal/?q=node/403) screen will appear.

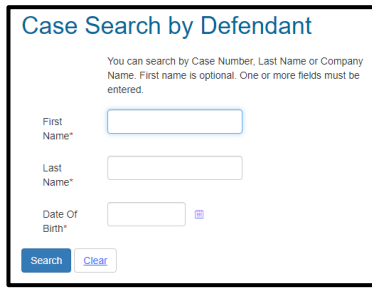

- i. Once at the "Case Search By Defendant" screen, see section III.D below titled, "Navigating the Case Search by Defendant Screen" for instructions of how to use the screen.
- C. Initiating Search by Case Number via "Case Searches" Dropdown
	- 1. Select/click the "Case Searches" dropdown on left side of the blue banner under the Municipal Court Seal.
		- a. This will display five case search options in a dropdown list.

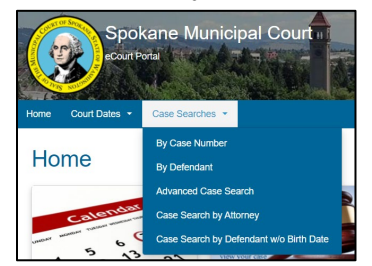

2. Select/Click on the "Case Search by Defendant" option in the dropdown list.

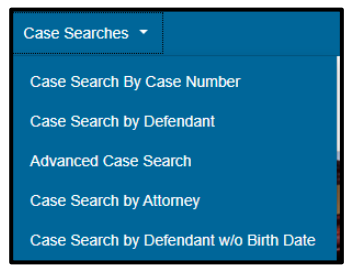

- a. The ["Case Search by Defendant"](https://ecourt.spokanecity.org/publicportal/?q=node/403) screen will appear.
	- i. Once at the Case Search by Case Number screen, see section III.D below titled, "Navigating the Case Search by Defendant Screen" for instructions of how to use the screen.
- D. Navigating the ["Case Search by Defendant"](https://ecourt.spokanecity.org/publicportal/?q=node/403) Screen
	- 1. Enter the defendant's information in the 3 required fields and select/click on the "Search" button below the "Date of Birth" field.
		- a. First name.
		- b. Last name.
		- c. Date of birth.

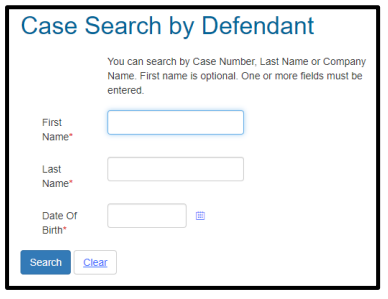

2. A summary of all the defendant's criminal and certain infraction cases filed at Spokane Municipal Court will appear.

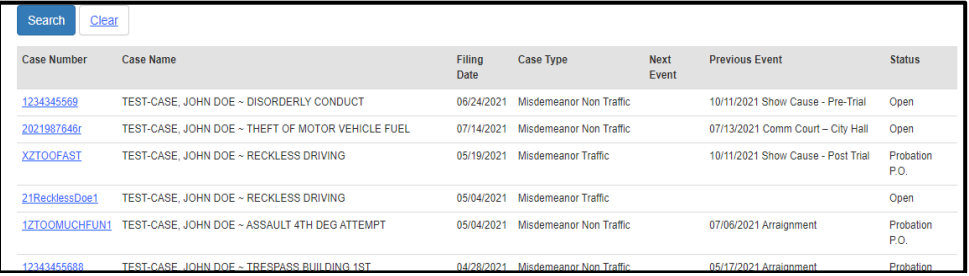

- 3. To view a more detailed summary of charges, events, documents, and case involved persons, associated with a given case, select/click on the blue hyperlinked case number of the desired case in the "Case Number" column of the search display.
	- a. The "COS Portal Case Summary" screen will display.

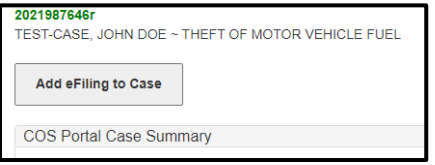